## **LOGITECH GROUP QuickStart**

**Zoom in and out and move the camera left and right with this remote.**

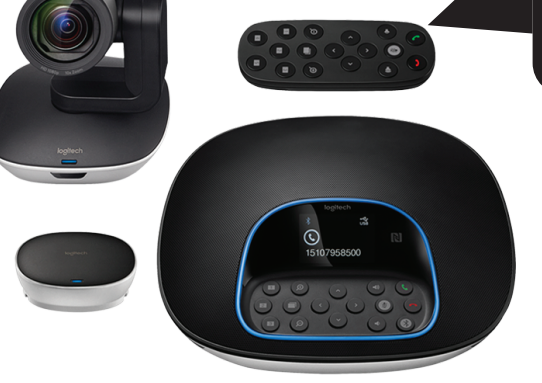

## **CAMERA AND MICROPHONE ZOOM SELECTIONS (ROOM COMPUTER)**

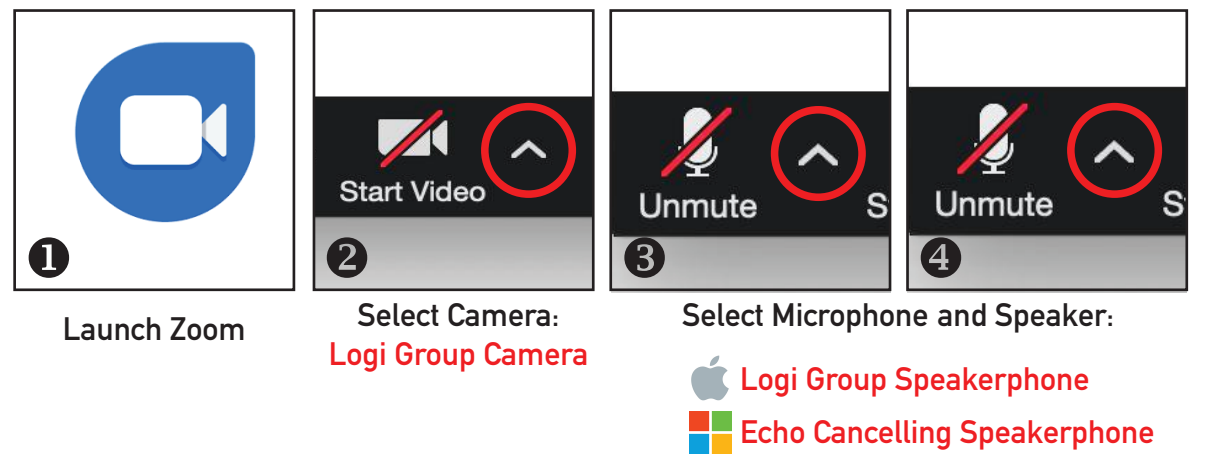

## **Trouble Hearing Remote Students?**

**Remote student volume is controlled by the touch panel volume in the room. Check for a mute condition at the touch panel. In Zoom, next to "Unmute", choose "Audio Settings" to test your room volume as needed.**

## **USING A LAPTOP WITH ZOOM**

**Integrating a laptop is best achieved by connecting to the Zoom meeting as host using the room computer. Join that meeting on the laptop as a participant. Use the laptop to share prepared content. If your settings don't permit this, from the room computer, promote the laptop connection to a co-host in the participants panel. Remember to mute your mic and speaker on the laptop to avoid feedback.** 

The meeting ID can be found by clicking the  $(i)$  icon in the upper left corner when you are in a meeting.

**Need more assistance? Contact the ITS Service Desk at 315.228.7111 or email at itshelp@colgate.edu**